# CNA e-Tool v 3.0 How To: Resubmit Returned CNAs

Office of Multifamily Housing Programs March 30, 2021

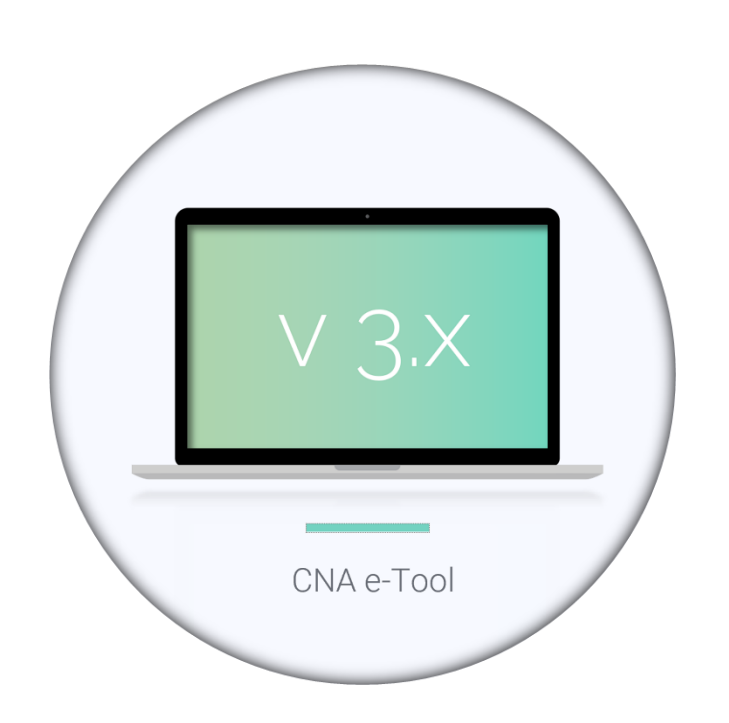

# What do I need to know?

When a CNA is returned by HUD in CNA e-Tool, the returned CNA and its data become a permanent record in the database. Practically speaking, that means that returned version (indicated by the CNA's particular Assessment ID) cannot be edited. In order to make any revisions or edits, a new version must be created. The following pages provide instructions on:

- 1. How to create a new version of the returned CNA;
- 2. How to manage previously entered Flag response comments;
- 3. How to quickly re-upload previous attachment files.

"Returned" CNA is sent to the original Submitter and will appear in the Submitter's Dashboard, "My Desk". It will be marked with the red warning icon  $[\triangle]$ .

#### Where do I find Returned CNAs?

#### How do I make edits?

A returned CNA cannot be edited directly. A new version of it must be created in order to edit the data.

- Go to "Options" and select "Create a New Version…".
- Once confirmed, take note of the Assessment ID and locate the duplicated CNA in your Dashboard, "My Desk."
- Note that the Property Name is auto-appended with "…(Last Name, First Initial. Last 4 digits of the original CNA Assessment ID)".
- Please don't forget to delete this text from the Property Name prior to submitting it to HUD

#### Who can edit the CNA?

A duplicated CNA will retain the same partnership (Submitter + Preparer). That means that the CNA can only be sent to the original Needs Assessor who prepared it for editing the data in the Preparer screens.

• Go to "Options" and select "Send this CNA…" to send to your Needs Assessor.

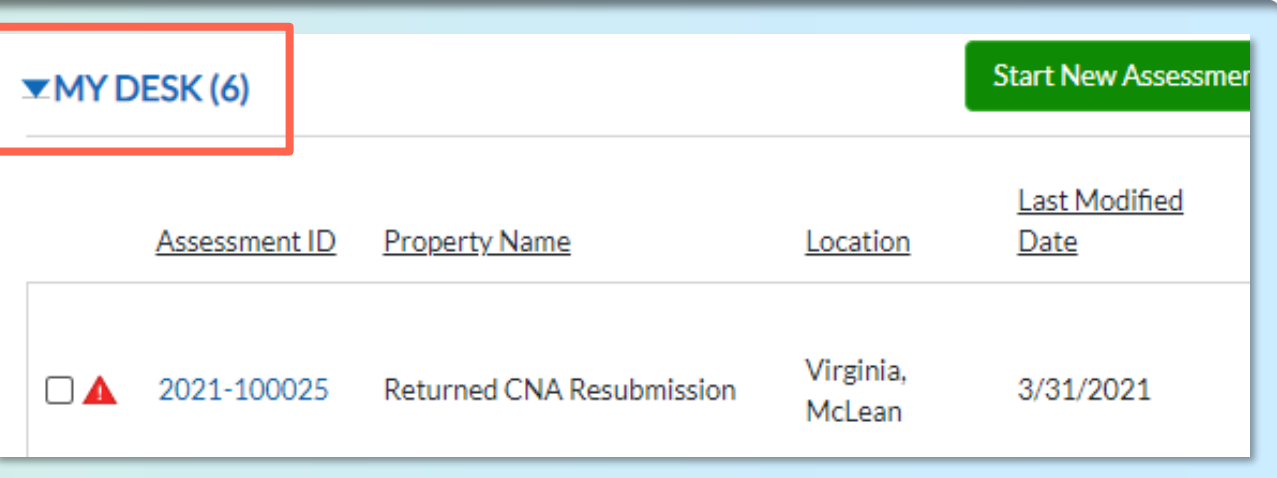

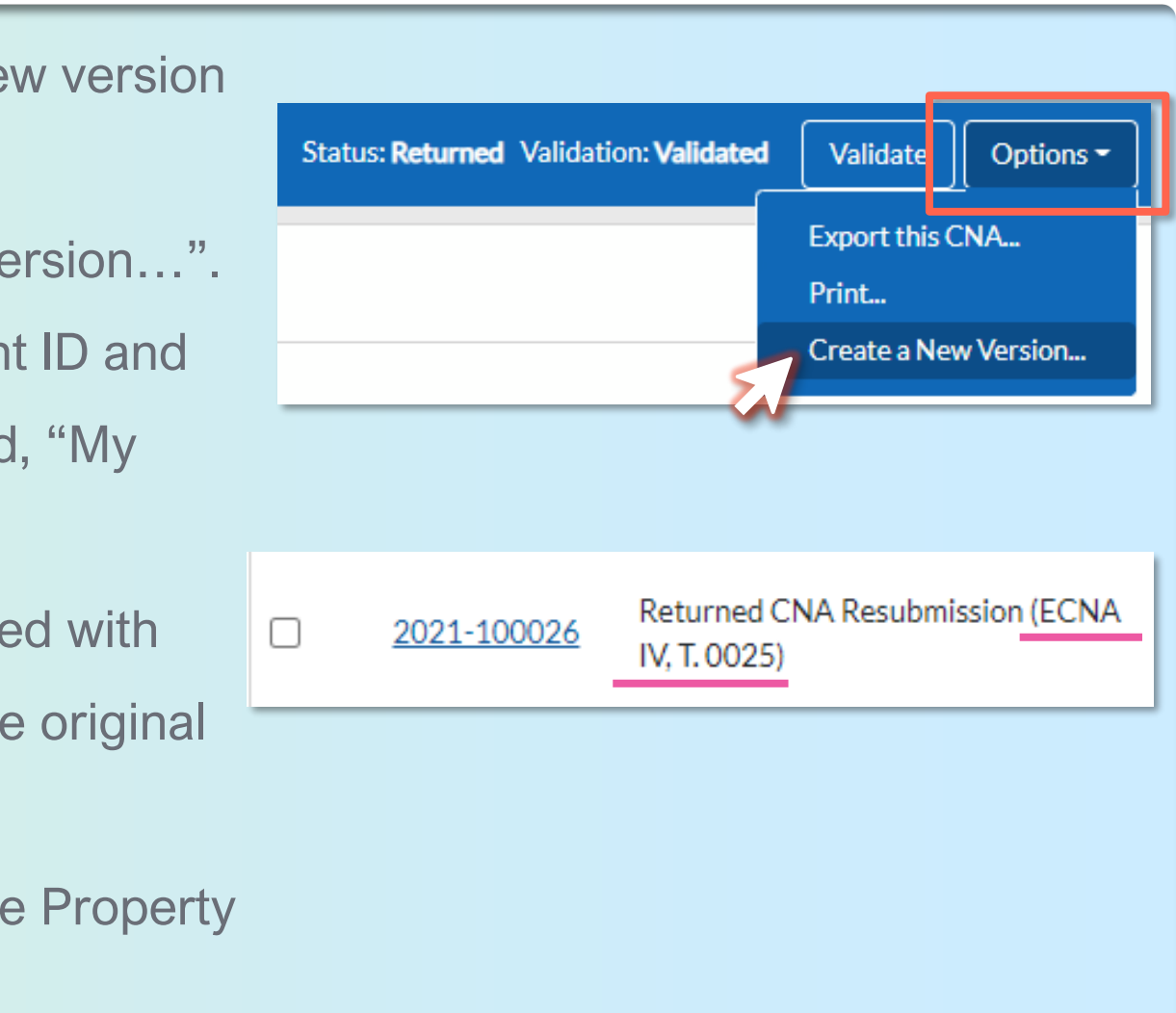

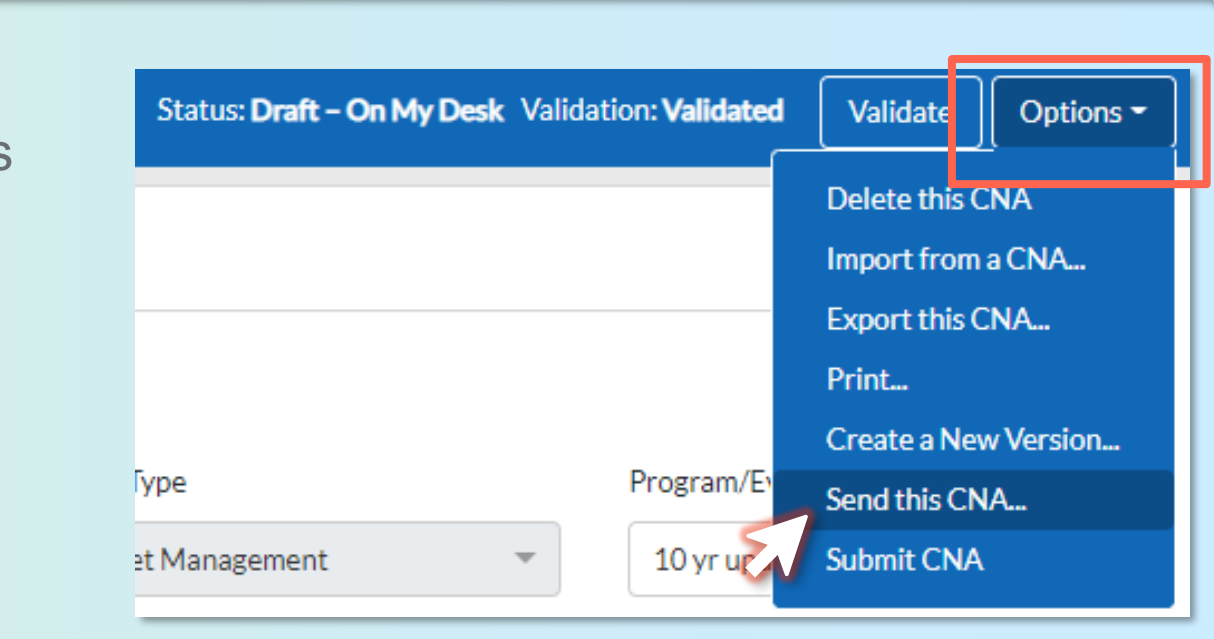

3

### Do I need to re -enter all the previous Flag Comments?

No. With the latest improvement of the e -Tool, creating a new version of a returned CNA will now retain all the previously entered flag response comments - as long as the corresponding flags remain even after your revision. If there are new flags generated with edited data, you should of course enter your responses to those new flags.

## What about previously uploaded file Attachments?

Soon, you will have an option to copy over all the attached files when creating a new version of an existing CNA automatically. For now, use the "Import" feature to copy over all the files that were attached to the Returned CNA:

- 1. Go to "Options" and select the "Import from a CNA" option;
- 2. Select the CNA you want to import from;
- 3. Check "Attachments";
- 4. Click "Import Data"

#### **Response**

**ID: DV-051** Instance: 1

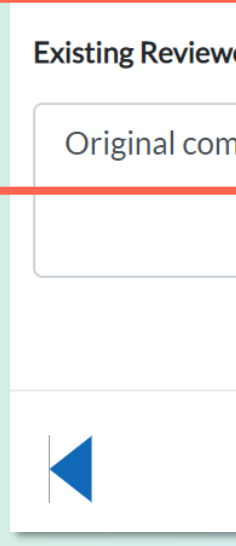

Delete this CNA Import from a CNA... Export this CNA... Print... Create a New Version... Send this CNA... **Submit CNA** 

Validate

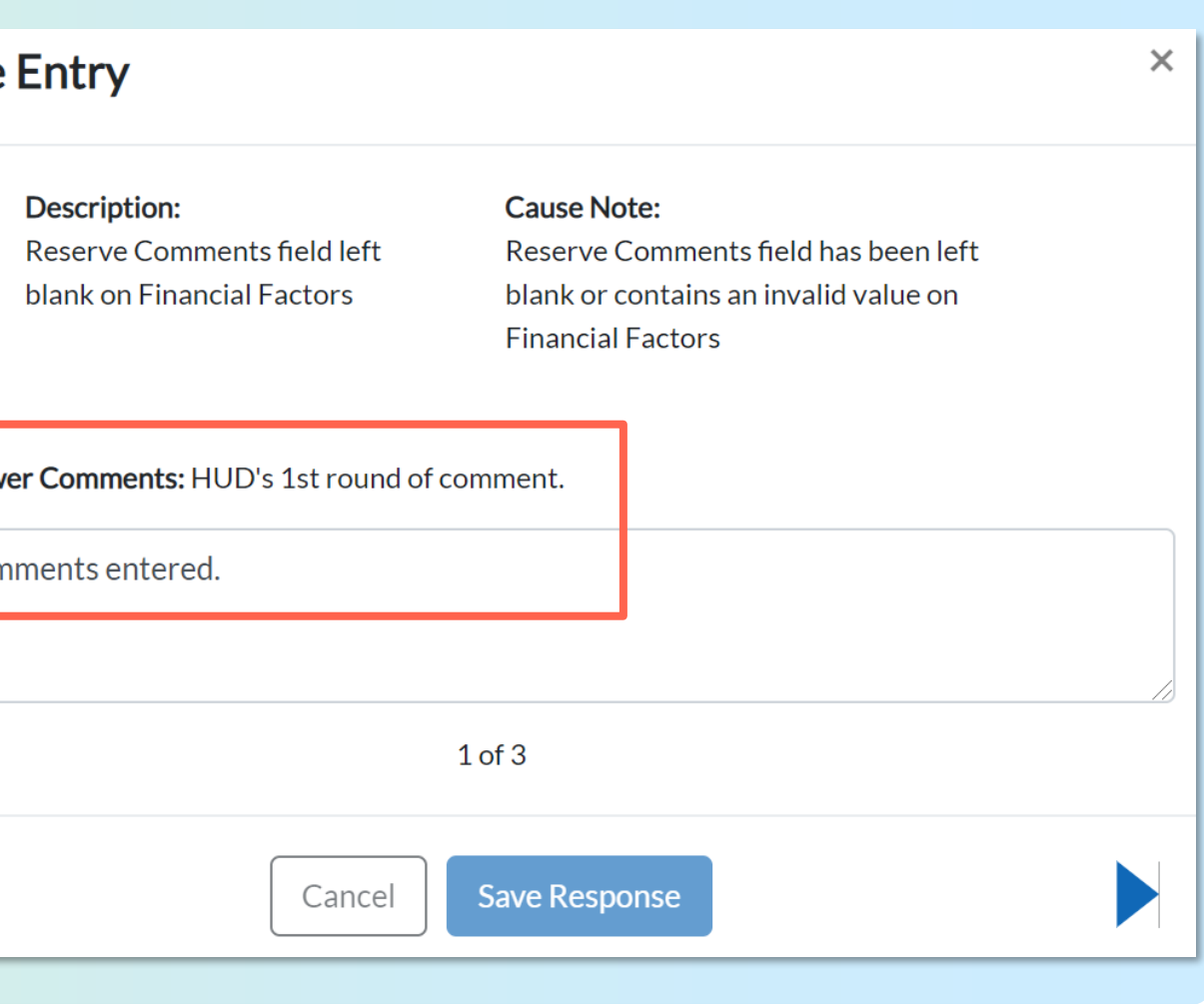

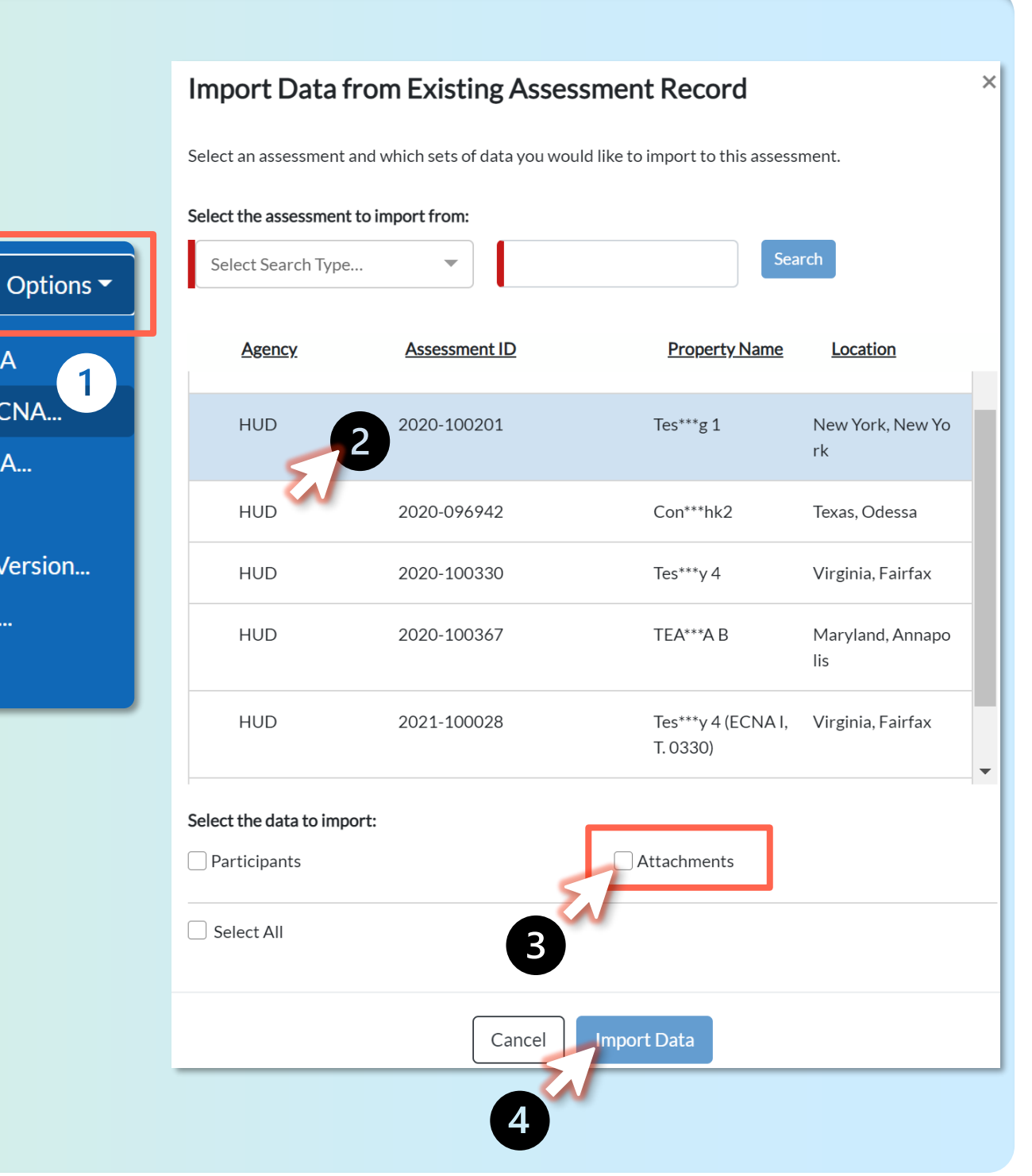